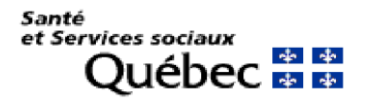

## **Procédure**

Destinataires : Utilisateurs de la solution de Jeton virtuel Expéditeur : Centre de services de la DGTI-MSSS **Objet : Guide d'utilisation du télé accès de la solution de Jeton virtuel**  Date : Le 23 Novembre 2021

# **PREMIÈRE ÉTAPE**

AJOUT D'UN APPAREIL OTP Pour ordinateur Desktop ou téléphone cellulaire Mobile

\_\_\_\_\_

### **À PARTIR D'UN POSTE DE TRAVAIL**

Ouvrez Internet Explorer et copiez l'URL suivant :<http://www.teleacces.rtss.qc.ca/virtuel>

G http://www.teleacces.rtss.gc.ca/virtuel

Ω

Pour les utilisateurs de MacOS X, ouvrez le lien URL dans votre navigateur Safari

1.

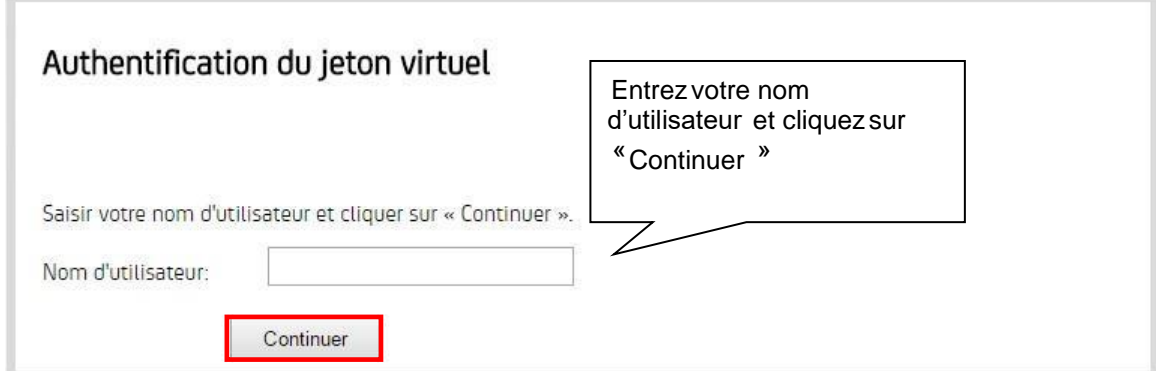

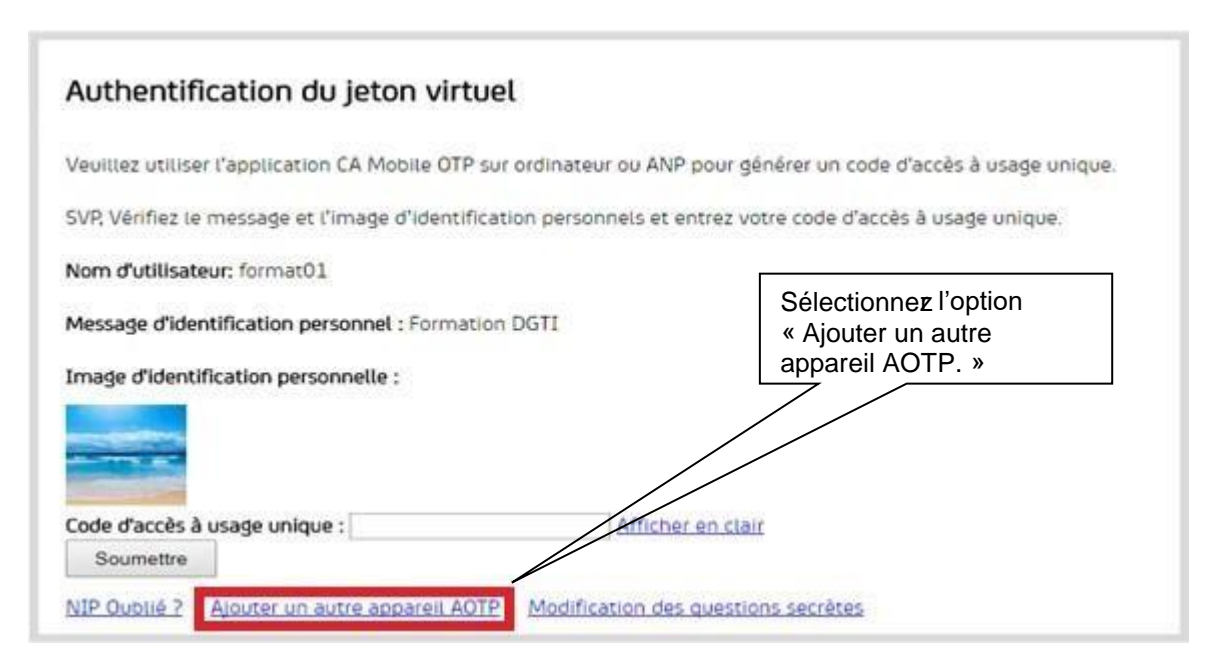

3.

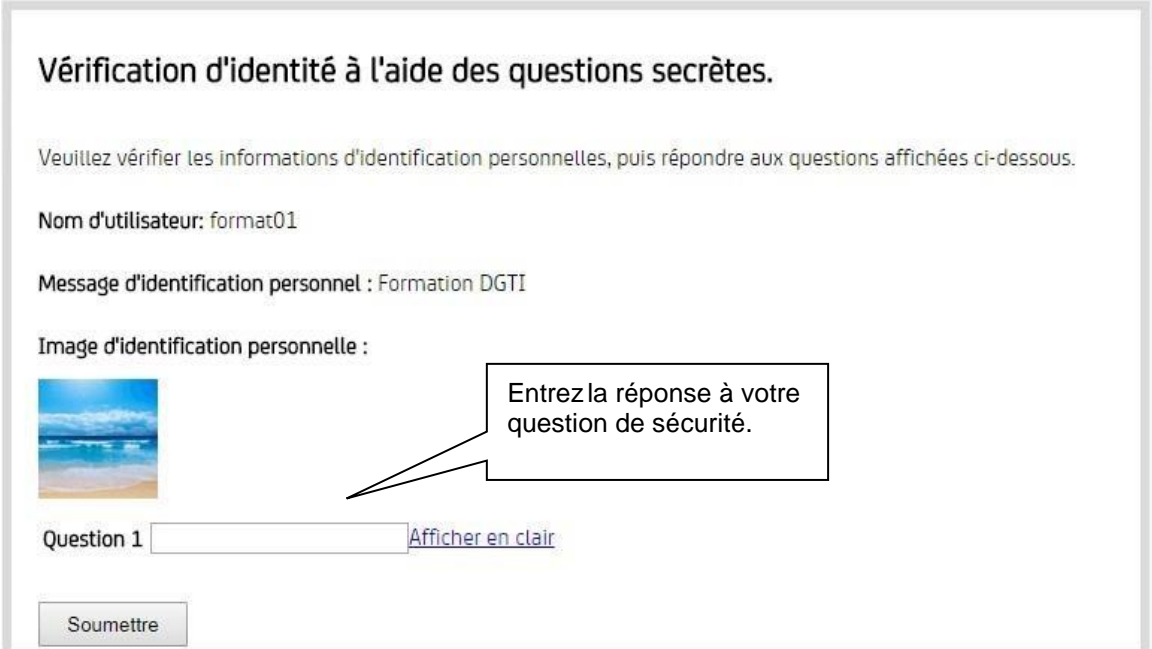

2.

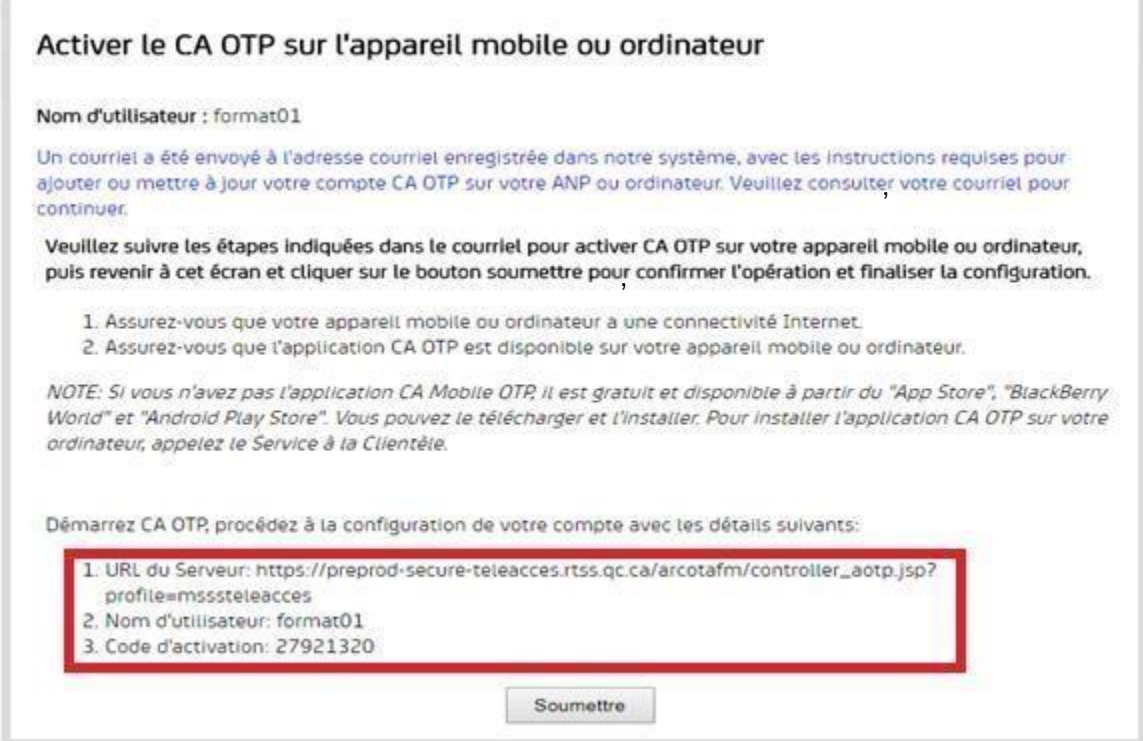

#### **Important : Prendre en note les informations pour la deuxième étape**

# **DEUXIÈME ÉTAPE (DESKTOP)**

### CONFIGURATION DU COMPTE DANS L'APPLICATION CA

(Sur un cellulaire passer directement a DEUXIEME ÉTAPE (MOBILE) plus bas)

### OTP DESKTOP

1- Ouvrez CA Desktop OTP

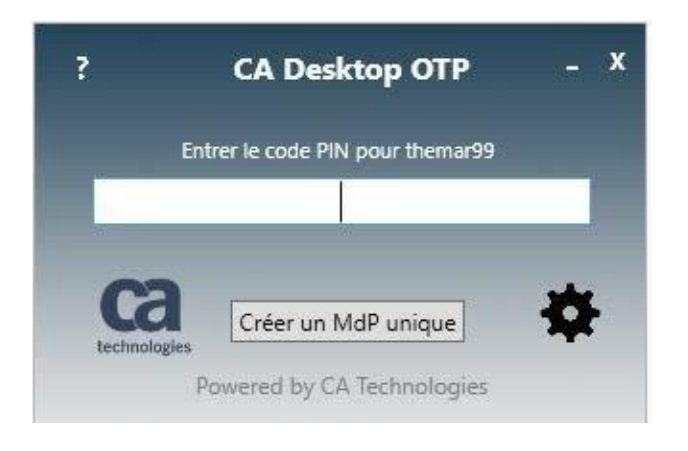

2- Cliquez sur la **roue d'engrenage** et sélectionnez **Gérer les comptes**

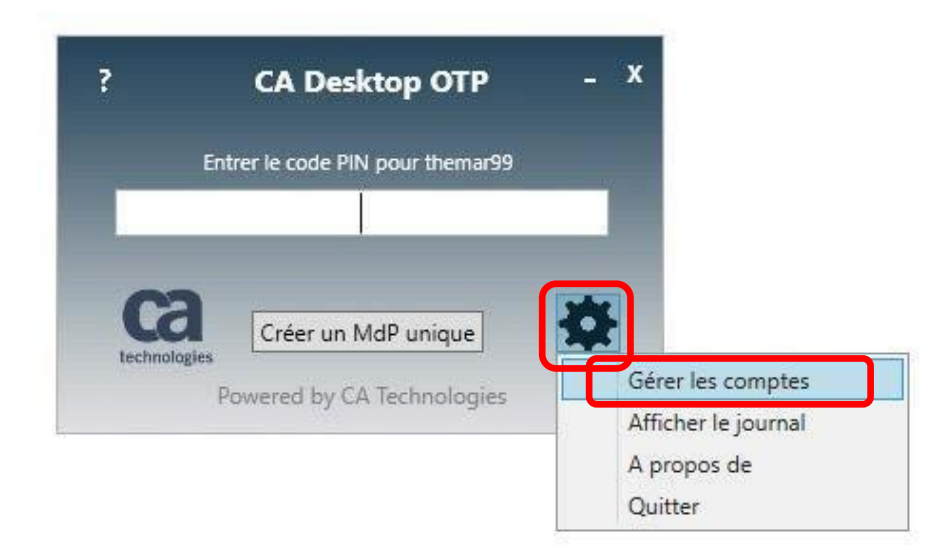

3- Cliquez sur l'icône de **silhouette avec le signe « + »;**

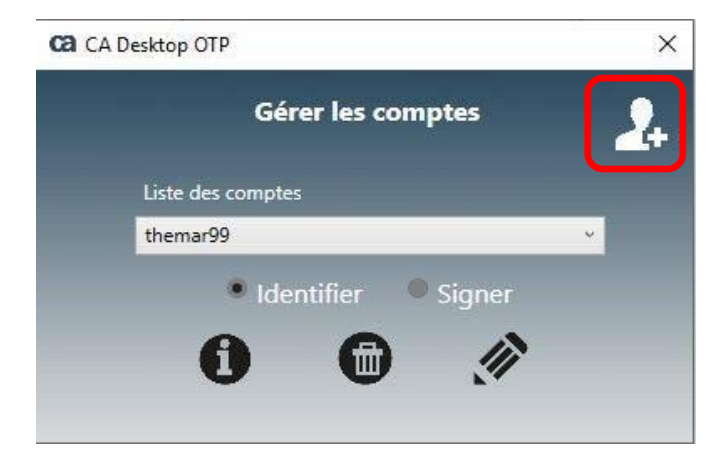

4- Entrez vos informations précédemment reçues à l'étape 3 page 3

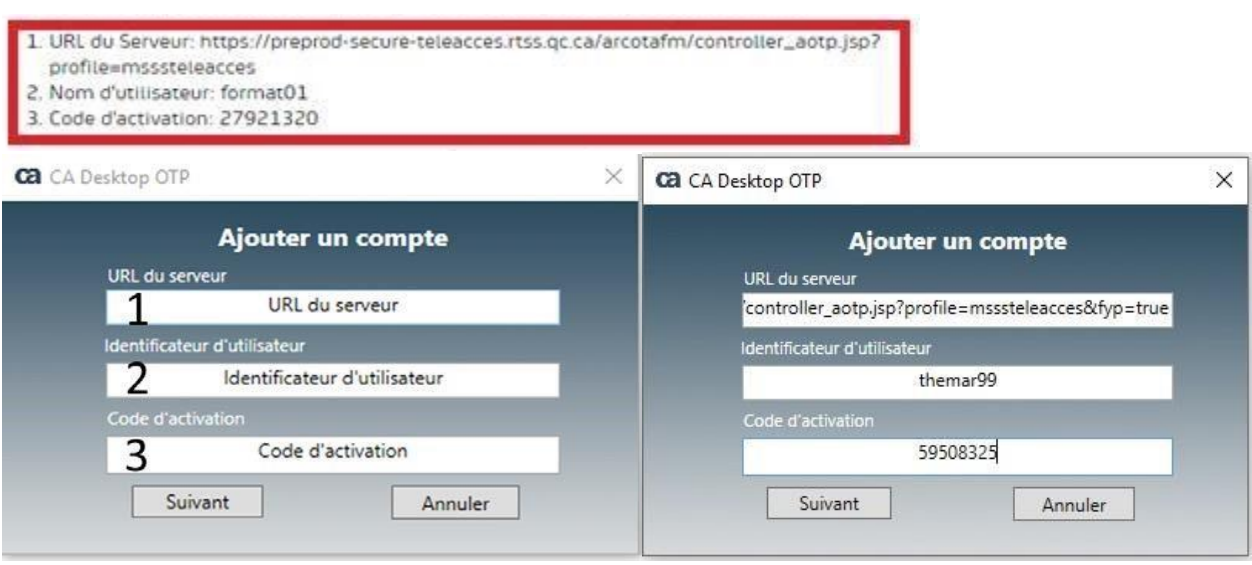

Cliquez sur suivant;

#### **Vous êtes prêt à utiliser votre OTP**

1- Entrez votre NIP afin d'obtenir le code à usage unique;

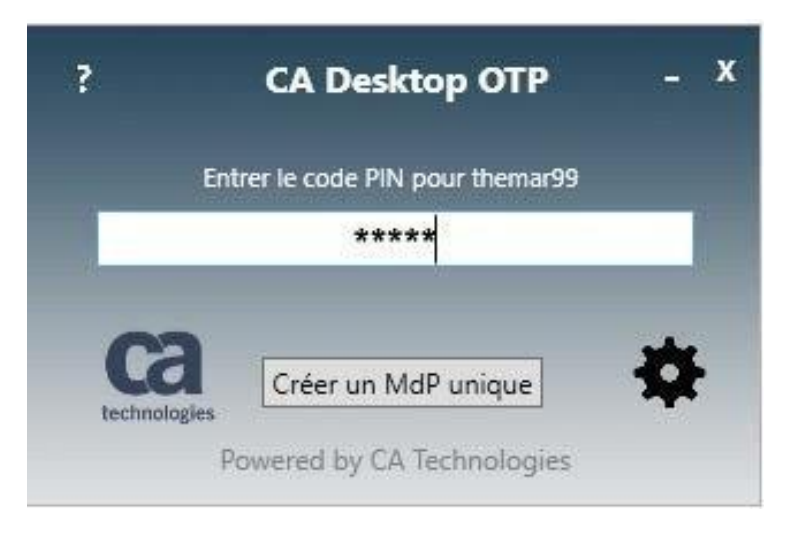

2- Cliquez sur Créer un MdP unique

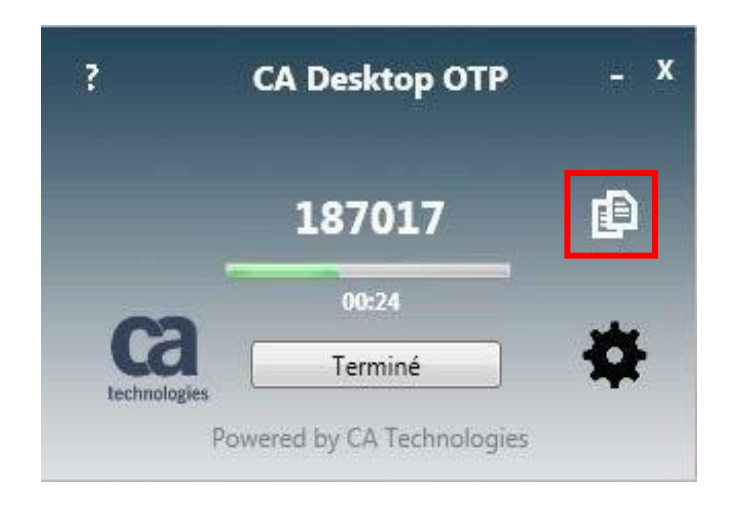

3- Voici votre mot de passe unique

N.B. Vous pouvez copier la combinaison de 6 chiffres en cliquant sur l'icône

## **DEUXIÈME ÉTAPE (MOBILE)**

CONFIGURATION DU COMPTE DANS L'APPLICATION CA MOBILE **OTP** 

N.B. pour Desktop voir plus bas (Deuxième étape Desktop)

ca

- 1. Ouvrez l'application CA Mobile OTP **CA Mobile 0.** OU CA Desktop OTP.
- 2. Appuyez sur l'icône imagé par 3 petites lignes horizontales.

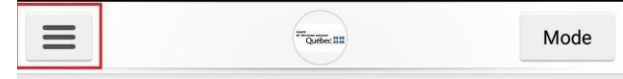

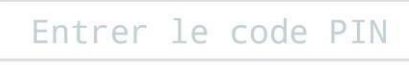

Appuyez sur la flèche pointant vers le bas3. format01 Québec HH **MSSS\_LDAP** Générateur Paramètres Termes et conditions Aide

4.

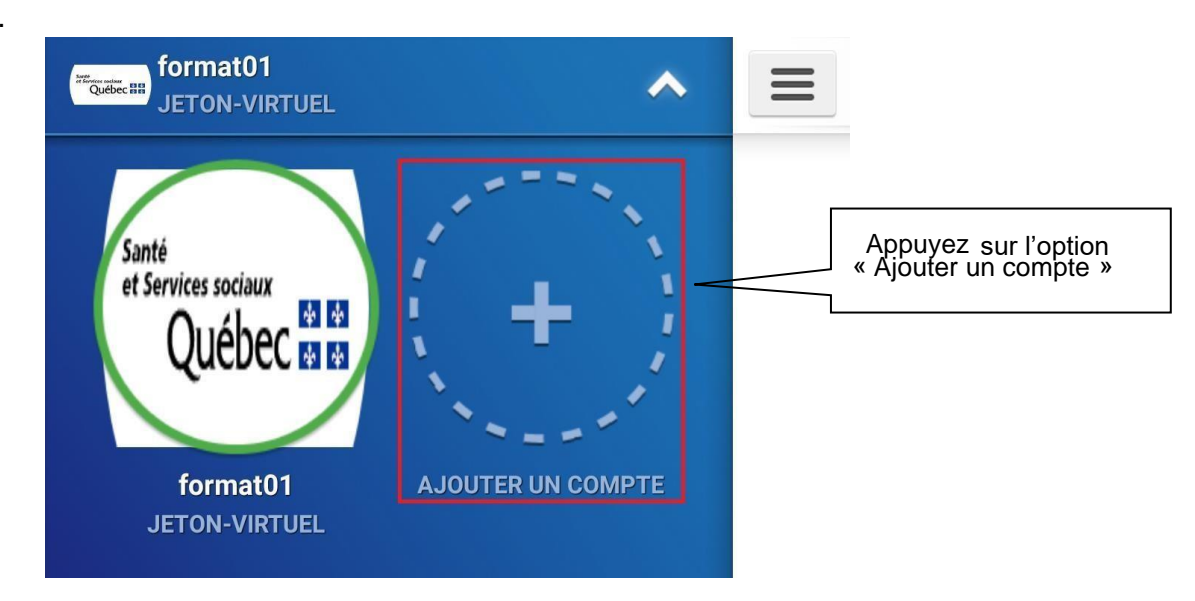

5. Entrez vos informations précédemment reçues à l'étape 3 page 3

#### **Exemple :**

- · URL du serveur : https://secure-teleacces.rtss.gc.ca/arcotafm/controller\_aotp.jsp?profile=msssteleacces
- · Nom d'utilisateur: msss01
- Code d'activation: 11977378

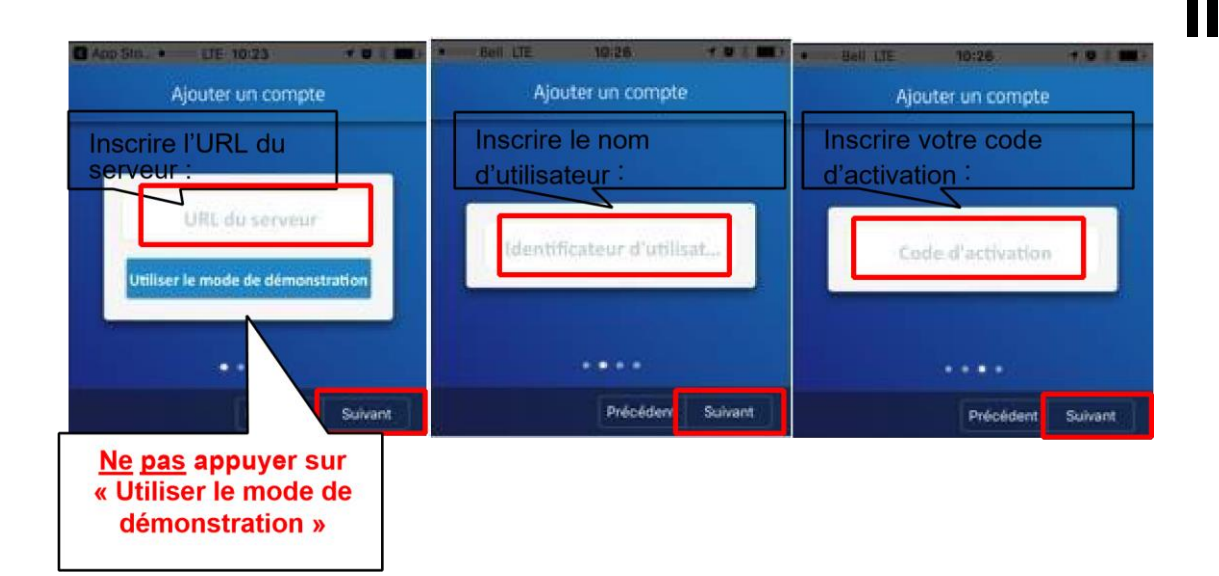